# RV320和RV325 VPN路由器系列上的雙WAN配置

### 目標 Ī

WAN是由多個LAN組成的網路。RV32x VPN路由器系列支援雙WAN功能,允許同時使用兩個 WAN埠。WAN連線還可以配置為故障切換設定,以確保連續的Internet連線。為了進一步最佳 化雙WAN的使用,RV32x VPN路由器系列使用協定繫結。協定繫結允許通過特定WAN埠傳送 特定流量。

本文說明如何在RV32x VPN路由器系列上配置雙WAN。

# 適用裝置

·RV320 Dual WAN VPN路由器 · RV325 Gigabit Dual WAN VPN路由器

# 軟體版本

·v1.1.0.09

### 雙Wan Ξ

步驟1.登入到Web配置實用程式,然後選擇System Management > Dual WAN。Dual WAN頁 面隨即開啟:

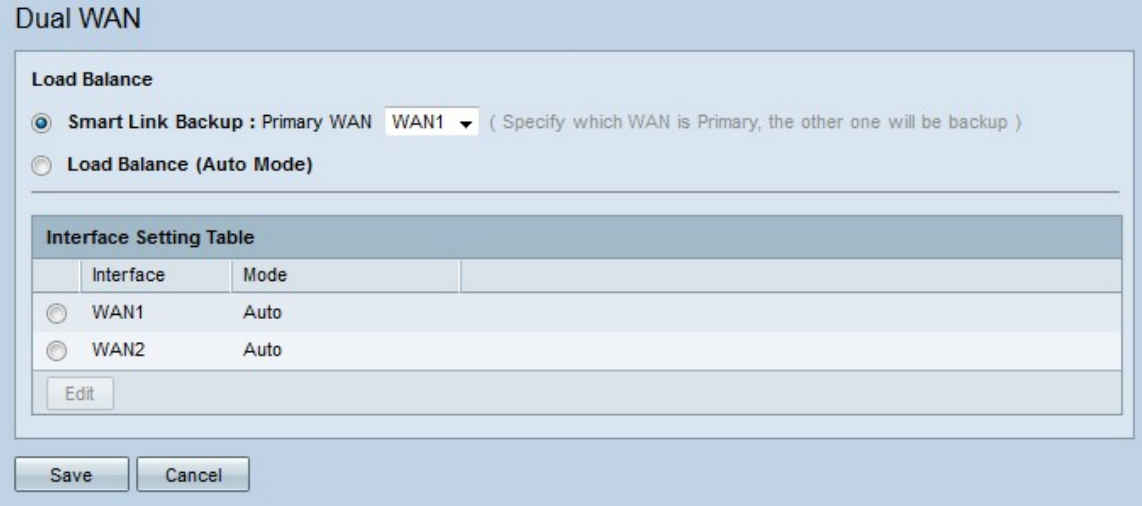

### 負載平衡

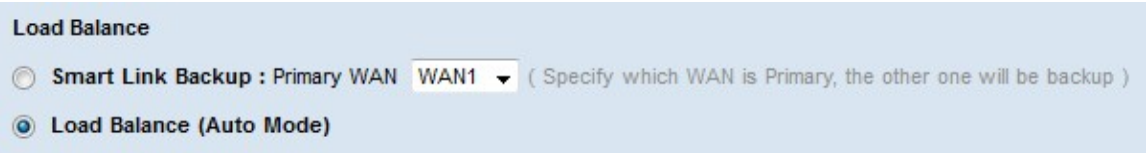

步驟1.點選與所需雙WAN模式對應的單選按鈕。

·智慧鏈路備份 — 此選項可確保路由器上連續的WAN連線。如果主WAN失去連線,則由備 用WAN接管。從下拉選單中選擇指定為主WAN的WAN。

·負載均衡 — 同時使用兩個WAN連線。這會增加路由器的可用頻寬。

步驟2.按一下「Save」。配置了雙WAN模式。

## 編輯Wan介面 Ī

步驟1.登入到路由器配置實用程式並選擇System Management > Dual WAN。Dual WAN頁面 隨即開啟:

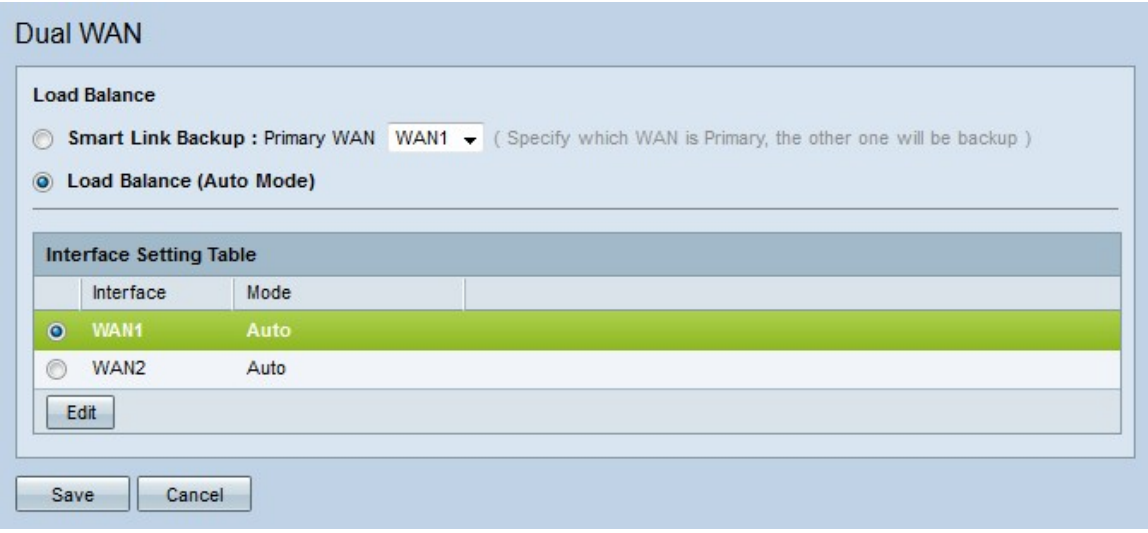

步驟2.按一下要編輯的介面的單選按鈕。

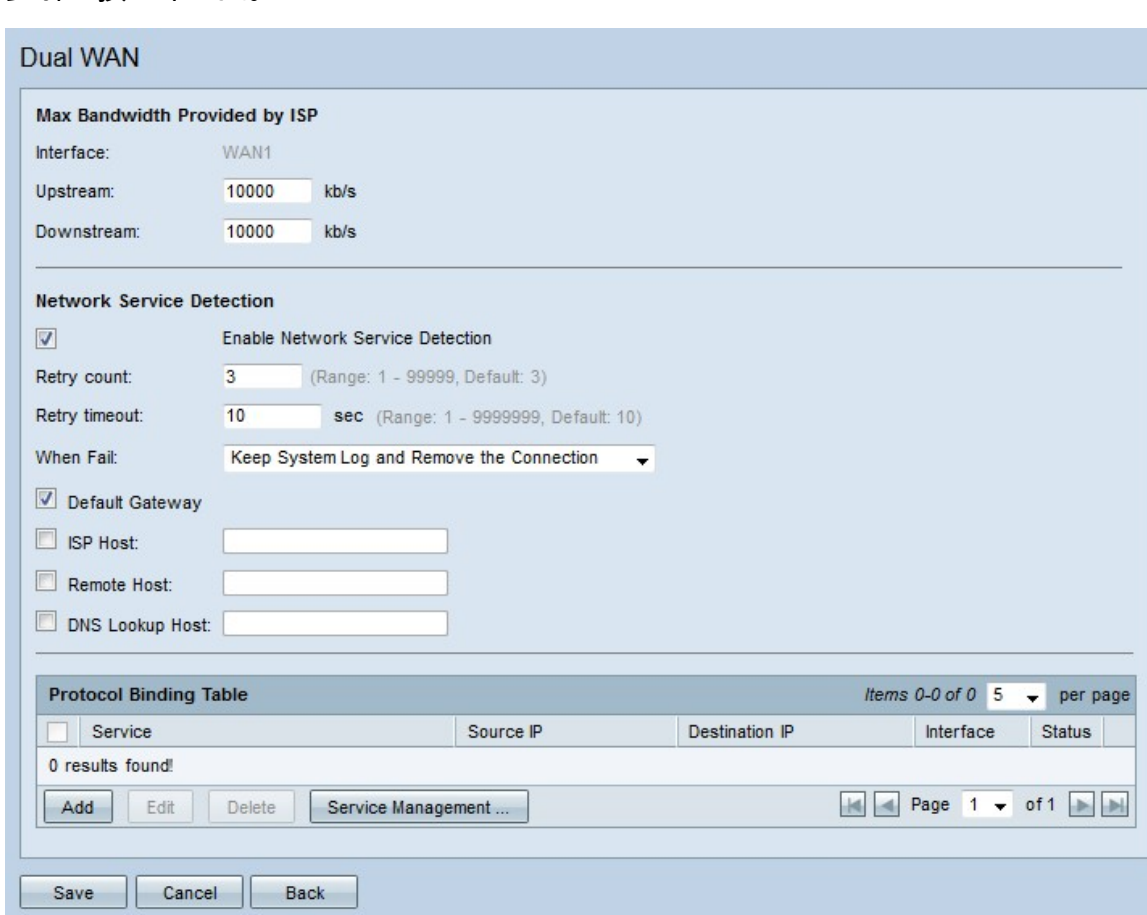

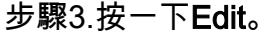

有關空白視窗的資訊,請參閱以下子節。

·[WAN頻寬](#page-2-0) — 如何為指定的WAN介面配置頻寬。

·[網路服務檢測](#page-2-1) — 如何執行ping測試以檢測WAN連線。

·[管理協定繫結](#page-3-0) — 如何為指定的WAN介面配置協定繫結。協定繫結確定特定流量使用哪個 WAN介面。

### <span id="page-2-0"></span>WAN頻寬

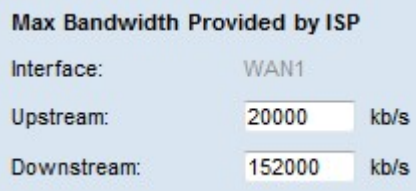

步驟1.在Upstream欄位中輸入您的ISP提供的每秒最大上傳頻寬(千位)。

步驟2.在Downstream欄位中,輸入ISP每秒提供的最大下載頻寬(以千位為單位)。

步驟3.按一下「Save」。頻寬設定已配置。

### <span id="page-2-1"></span>網路服務偵測

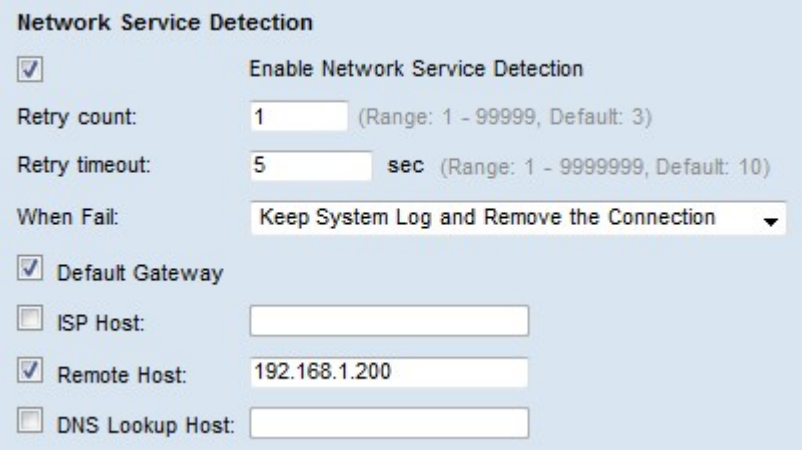

步驟1.選中Enable Network Service Detection,允許路由器檢測連線。這是通過對配置的IP地 址執行ping測試執行的。

步驟2.在Retry Count(重試計數)欄位中輸入路由器嘗試ping配置的IP地址的次數。

步驟3.在「重試超時」欄位中輸入路由器在ping之間等待的秒數。

步驟4.從When Fail下拉選單中,選擇當ping測試失敗時要執行的操作。

·保留系統日誌並刪除連線 — 發生故障切換,且備份WAN介面進行控制。恢復與主WAN的 連線後,主WAN恢復控制。

·在系統日誌中生成錯誤條件 — 系統日誌中記錄故障,且不會發生故障切換。

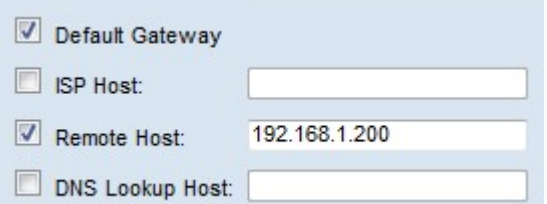

步驟5.選中要為ping測試執行ping操作的位置的覈取方塊。

·預設網關 — RV320 ping配置的預設網關。

·ISP主機 — 輸入ISP主機的IP以便路由器執行ping。

·遠端主機 — 輸入遠端主機的IP地址以便路由器執行ping。

·DNS Lookup Host — 輸入路由器要執行ping的主機名或域名。

步驟6.按一下「Save」。網路服務檢測設定已配置。

### <span id="page-3-0"></span>管理協定繫結

#### 新增協定繫結

協定繫結是一種功能,用於通過特定WAN介面傳送特定流量。任何與流量型別匹配且從配置 的源IP地址傳送到已配置的目的地址的流量都通過協定繫結規則的已配置WAN介面傳送。協 定繫結僅在雙WAN模式配置為負載均衡時才可用。

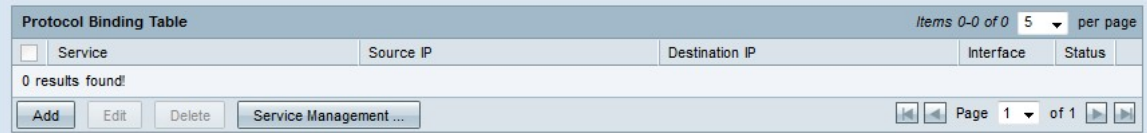

步驟1.在協定繫結表中按一下Add,向指定的WAN介面新增新的協定繫結。

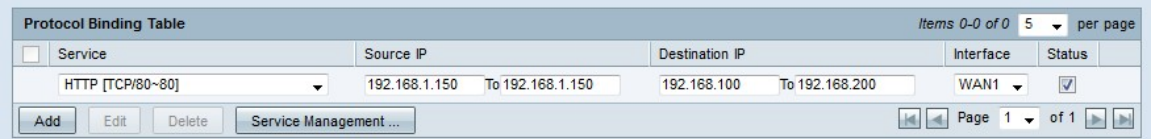

步驟2.從Service下拉選單中選擇將應用於協定繫結的流量型別。

步驟3.在Source IP欄位中輸入將應用於協定繫結的源IP地址。

步驟4.在「目標IP」欄位中輸入將應用於協定繫結的目標IP地址。

步驟5.從Interface下拉式清單中選擇流量將通過的介面。

步驟6.選中Status欄位中的覈取方塊以啟用協定繫結。

**附註:**按一下Service Management新增服務。 按一下<u>此處</u>轉到**服務管理**部分。

步驟7.按一下「Save」。協定繫結設定已配置。

#### 編輯協定繫結

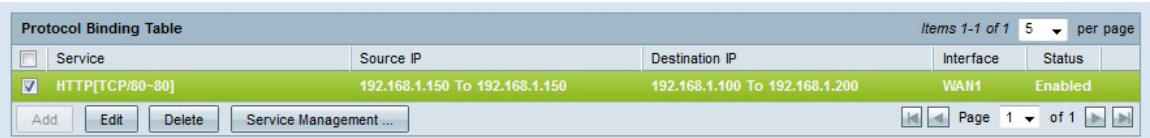

步驟1.選中要編輯的協定繫結的覈取方塊。

步驟2.在協定繫結表中按一下Edit。

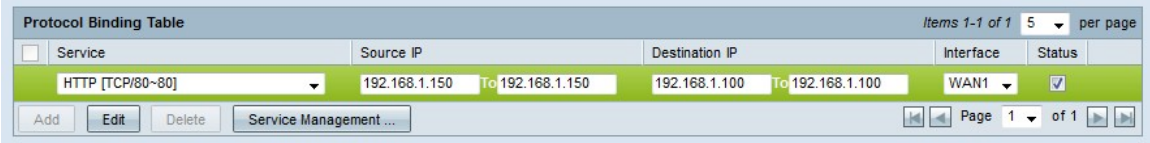

步驟3.從Service下拉選單中選擇將應用於協定繫結的服務。

步驟4.在Source IP欄位中編輯將應用於協定繫結的源IP地址。

步驟5.在Destination IP欄位中編輯將應用於協定繫結的目標IP地址。

步驟6.從Interface下拉選單中選擇流量要通過的介面。

步驟7.選中Status欄位中的覈取方塊以啟用協定繫結。

步驟8.按一下「Save」。協定繫結配置已更新。

### 刪除協定繫結

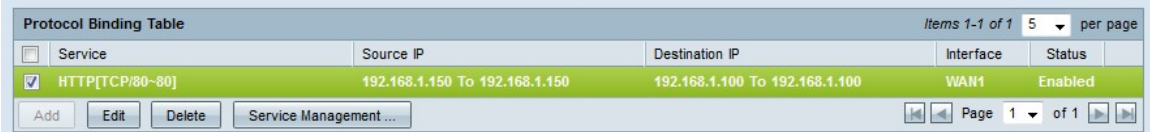

步驟1.選中要刪除的協定繫結的覈取方塊。

步驟2.按一下協定繫結表中的刪除。

步驟3.按一下「Save」。協定繫結配置被刪除。

#### <span id="page-4-0"></span>服務管理

步驟1。按一下「Service Management」。出現Service Management視窗。

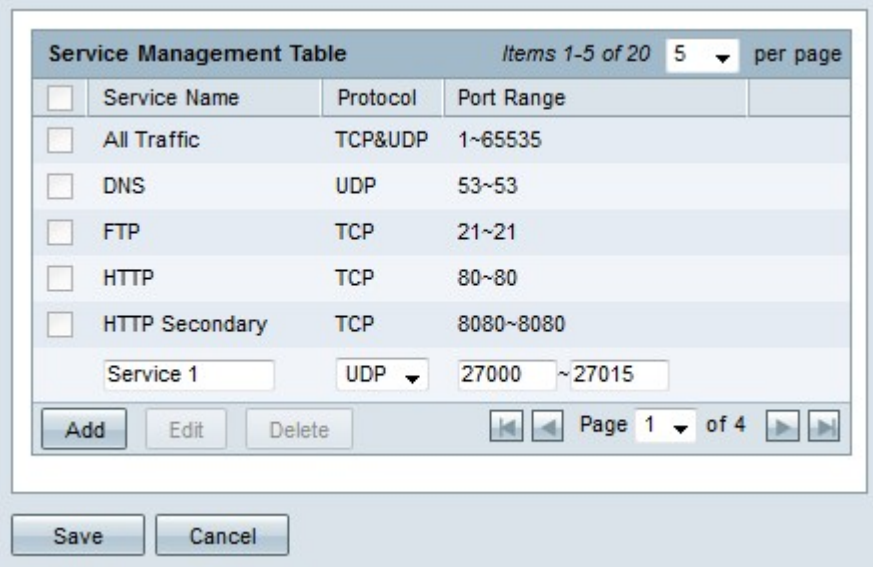

步驟2.按一下Add新增新服務。

步驟3.在「服務名稱」欄位中輸入服務的名稱。

步驟4.從protocol下拉選單中選擇服務使用的協定。

·TCP — 服務轉發傳輸控制協定(TCP)資料包。

·UDP — 服務轉發使用者資料包協定(UDP)資料包。

·IPv6 — 服務轉發所有IPv6流量。

步驟5.如果協定是TCP或UDP,請在「埠範圍」欄位中輸入為該服務保留的埠範圍。

步驟6.按一下「Save」。服務將儲存到「服務管理表」中。

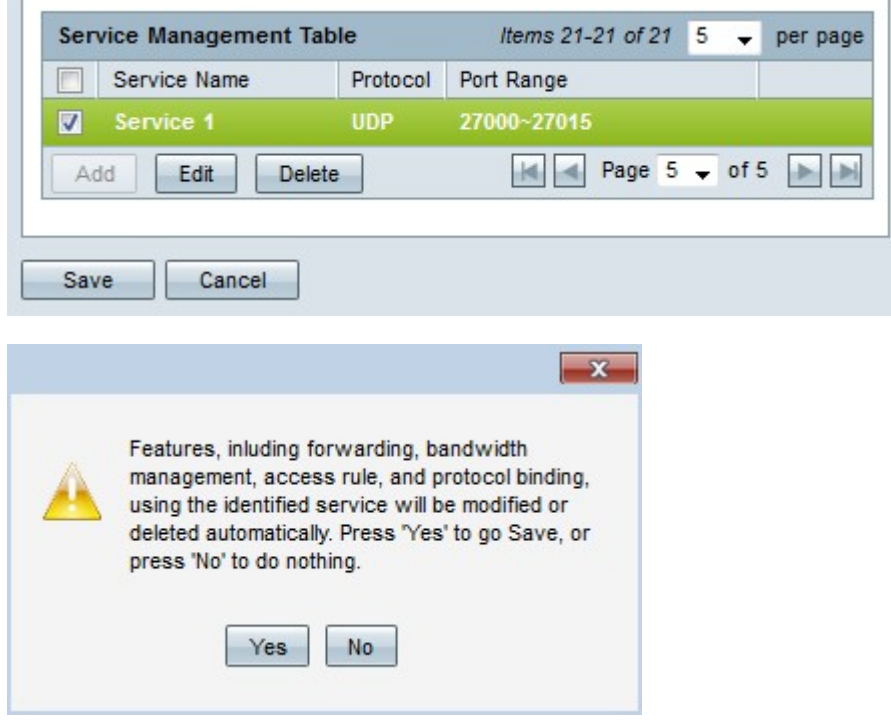

步驟7。(可選)選中要編輯的服務的覈取方塊,按一下Edit,編輯所需的欄位,然後按一下 Save。出現警告窗口。按一下「Yes」。服務配置已更新。

附註:將自動更新與已編輯的服務關聯的任何配置。

步驟8.(可選)選中要刪除的服務的覈取方塊,按一下Delete並按一下Save。出現警告視窗。 按一下「Yes」。服務配置即被刪除。

附註:與已刪除的服務關聯的任何配置都將自動刪除。